# **Tata Cara Pembuatan RUP**

### **Role PPK**

1. Logi[n https://pbj-eprime.kemenkeu.go.id/portalukpbj/](https://pbj-eprime.kemenkeu.go.id/portalukpbj/) menggunakan user ppk

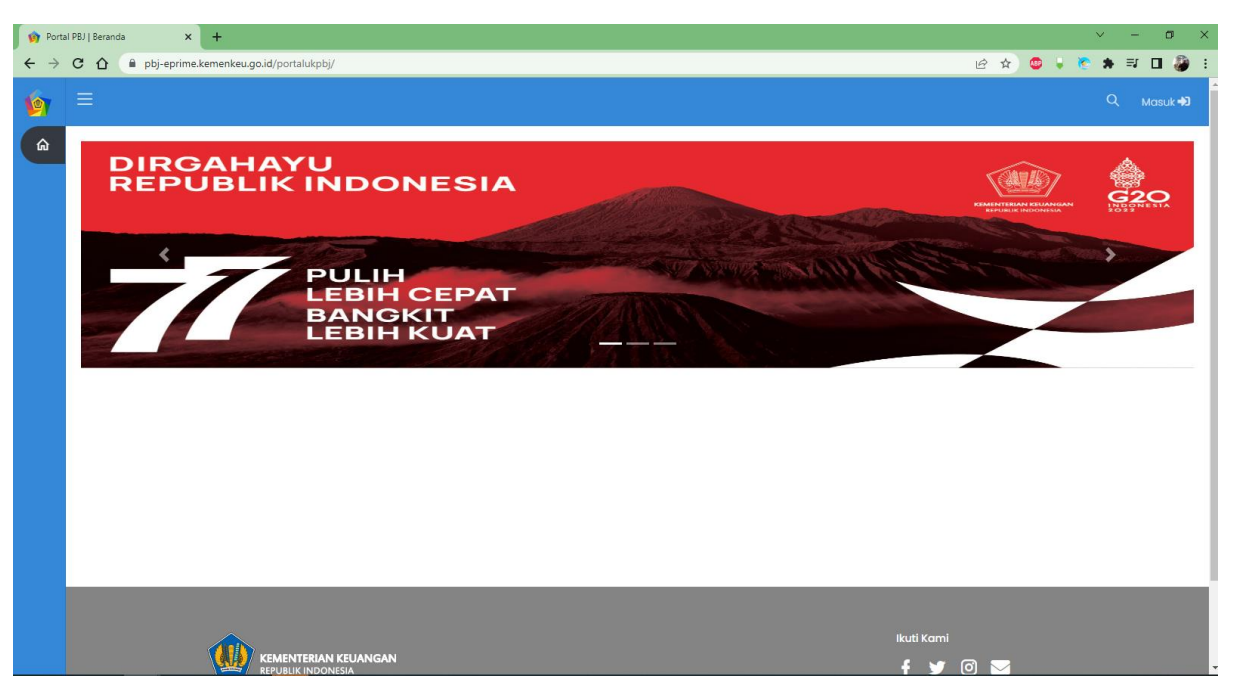

### 2. Pilih perencanaan pengadaan

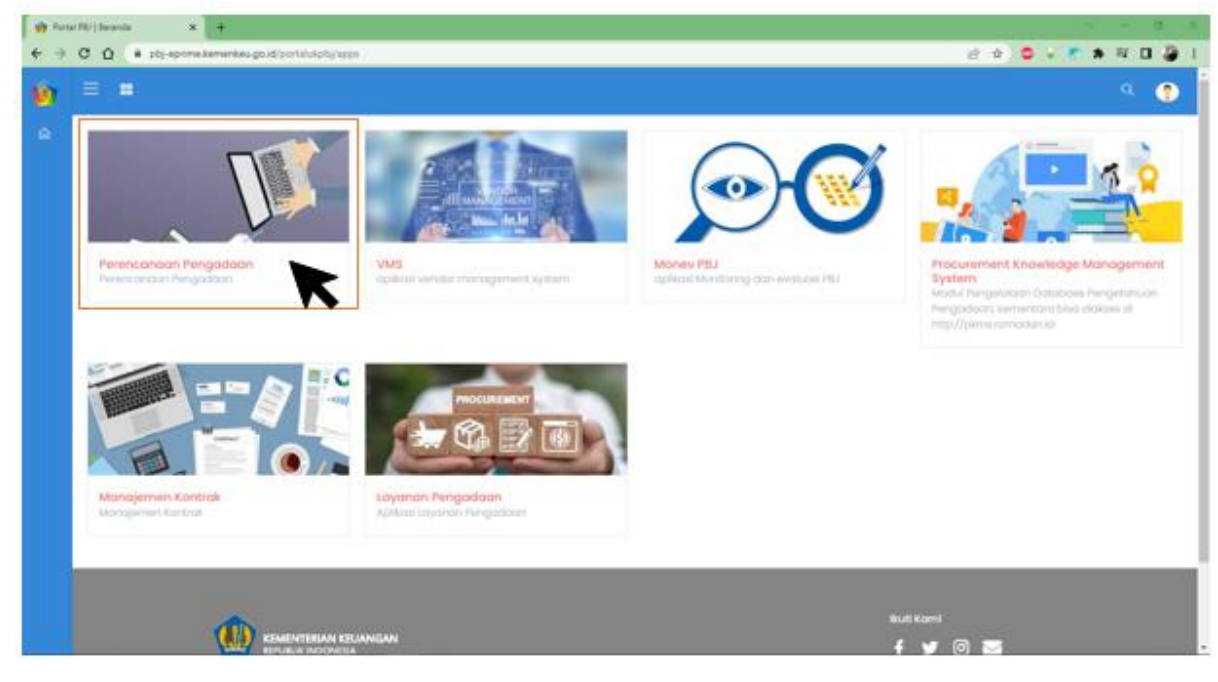

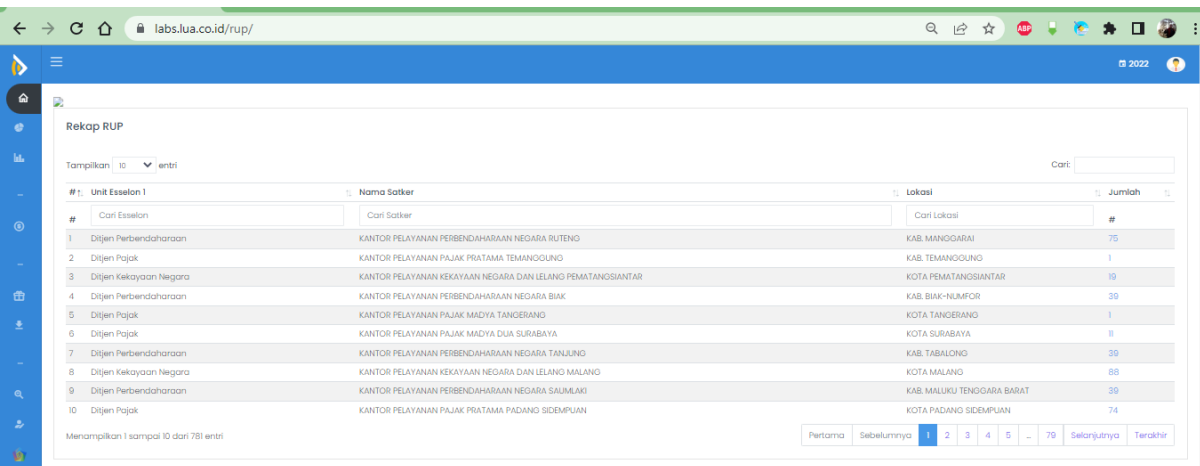

3. Rubah tahun Anggaran (Jika paket dibuat sebelum tahun anggaran berikutnya) Klik kanan atas di sebelah tombol logout

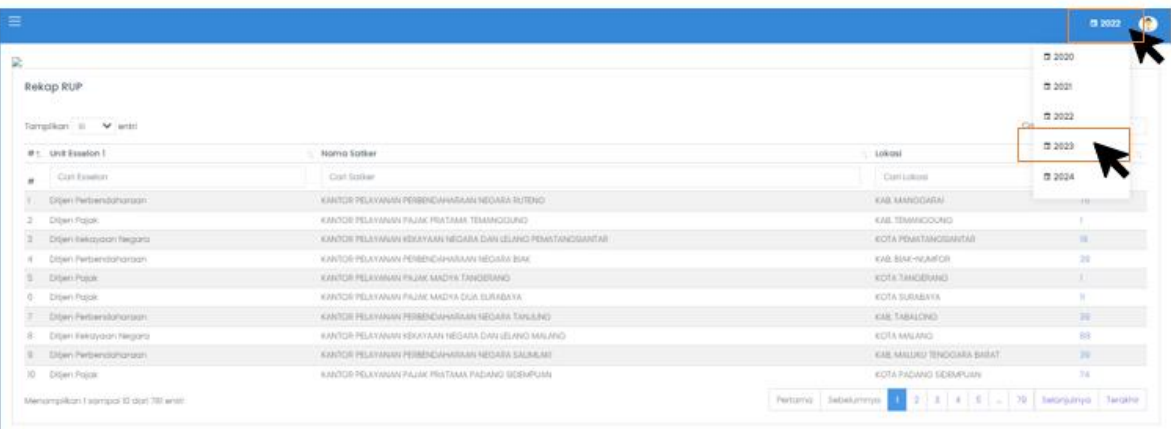

## 4. Pilih Kelola RUP

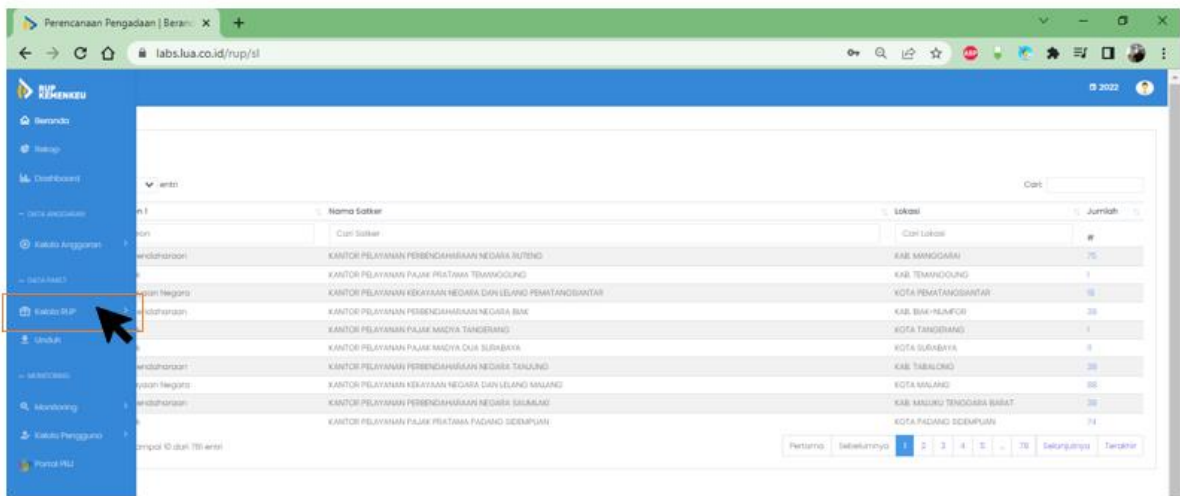

5. Pilih menu manajemen paket, pilih penyedia Pilih penyedia multiyear untuk paket multiyears; Pilih penyedia integrasi untuk paket integrasi; Pilih penyedia dikecualikan untuk paket dikecualikan; Pilih swakelola untuk paket swakelola.

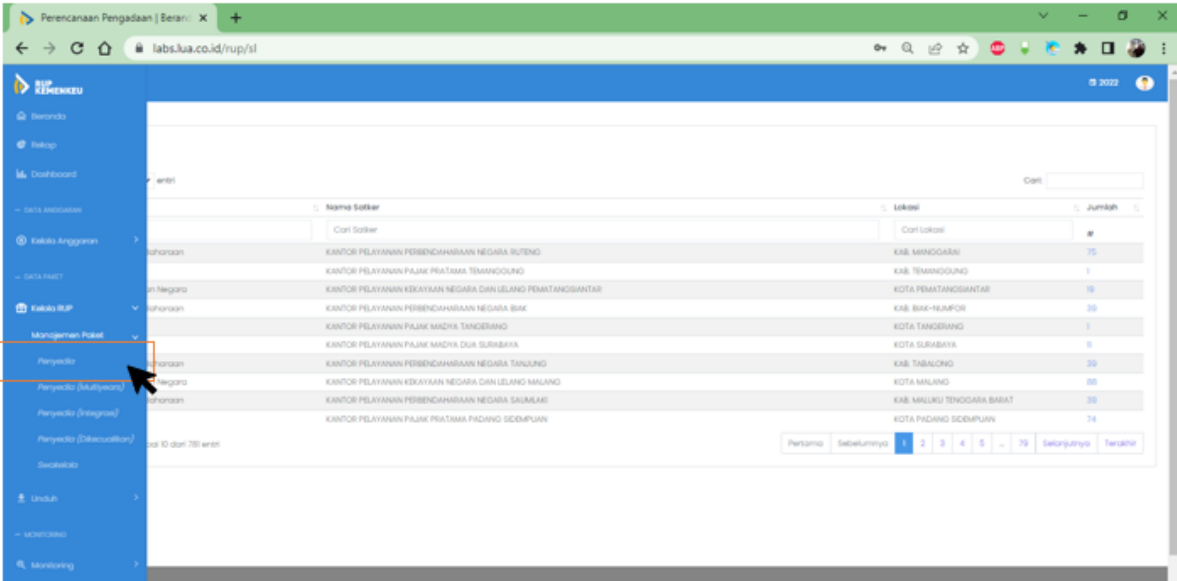

# **Untuk user manual ini sebagai contoh pilih penyedia.**

### 6. Klik Buat Paket Penyedia

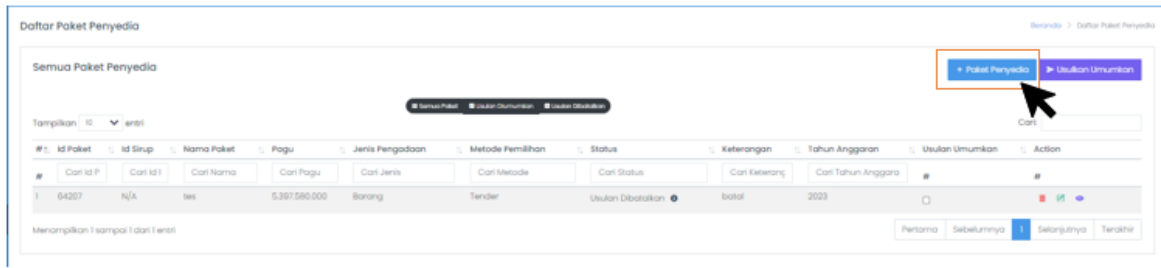

# 7. Isi detail paket rencana umum pengadaan

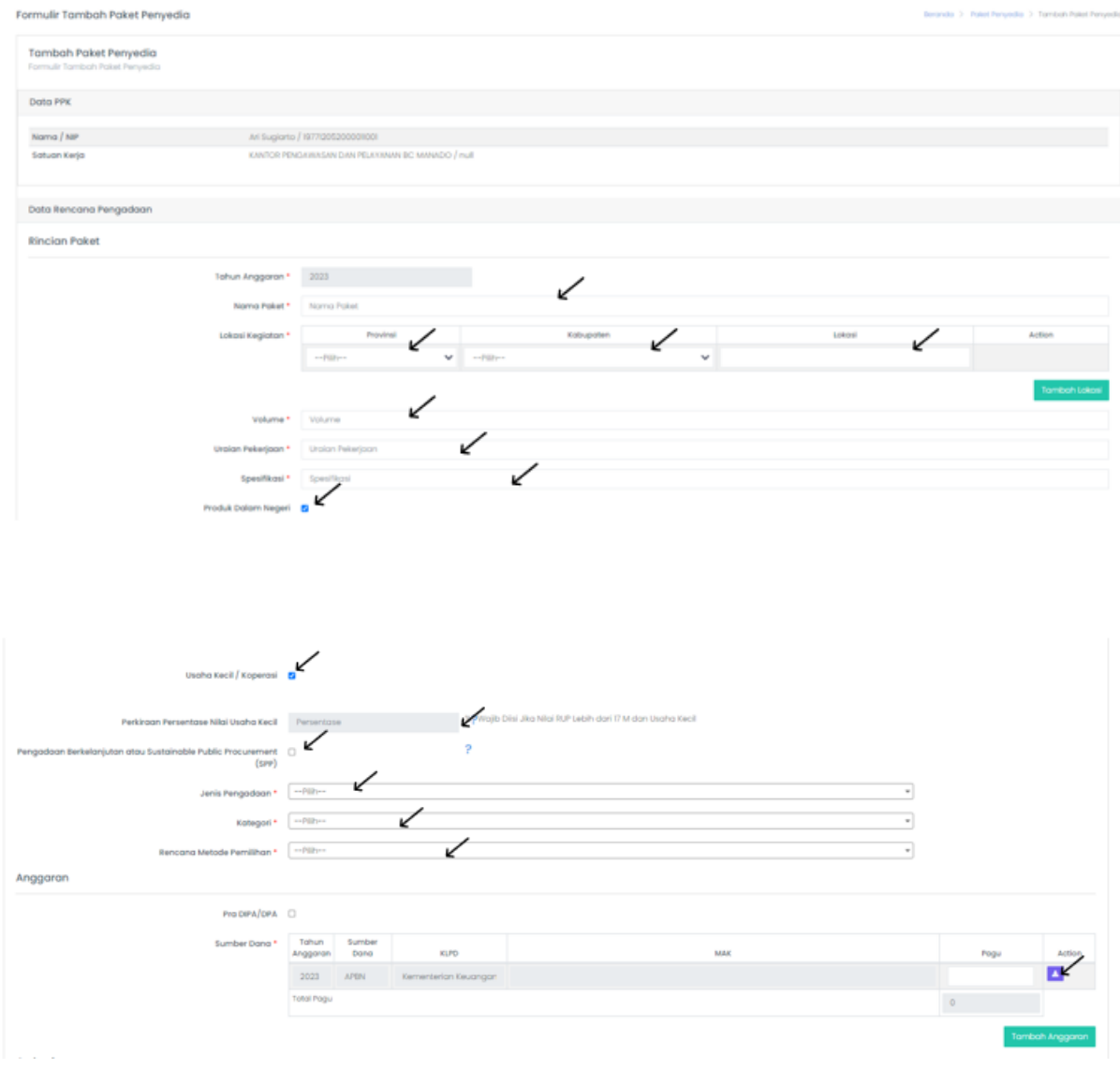

Di menu anggaran klik tombol action

Isikan detail output, sub output, komponen, sub komponen, dan akun

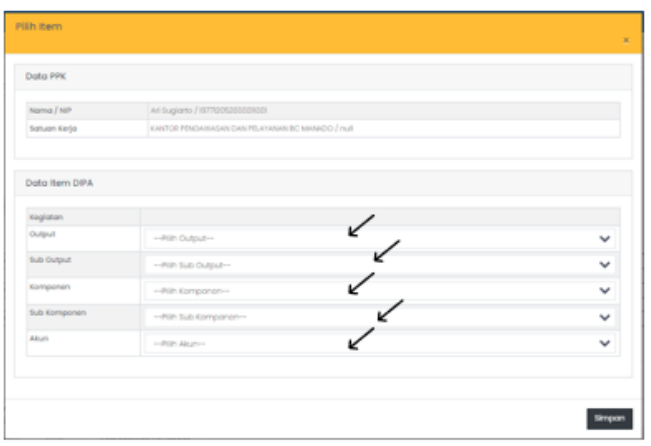

# Kemudian klik checklist dan simpan

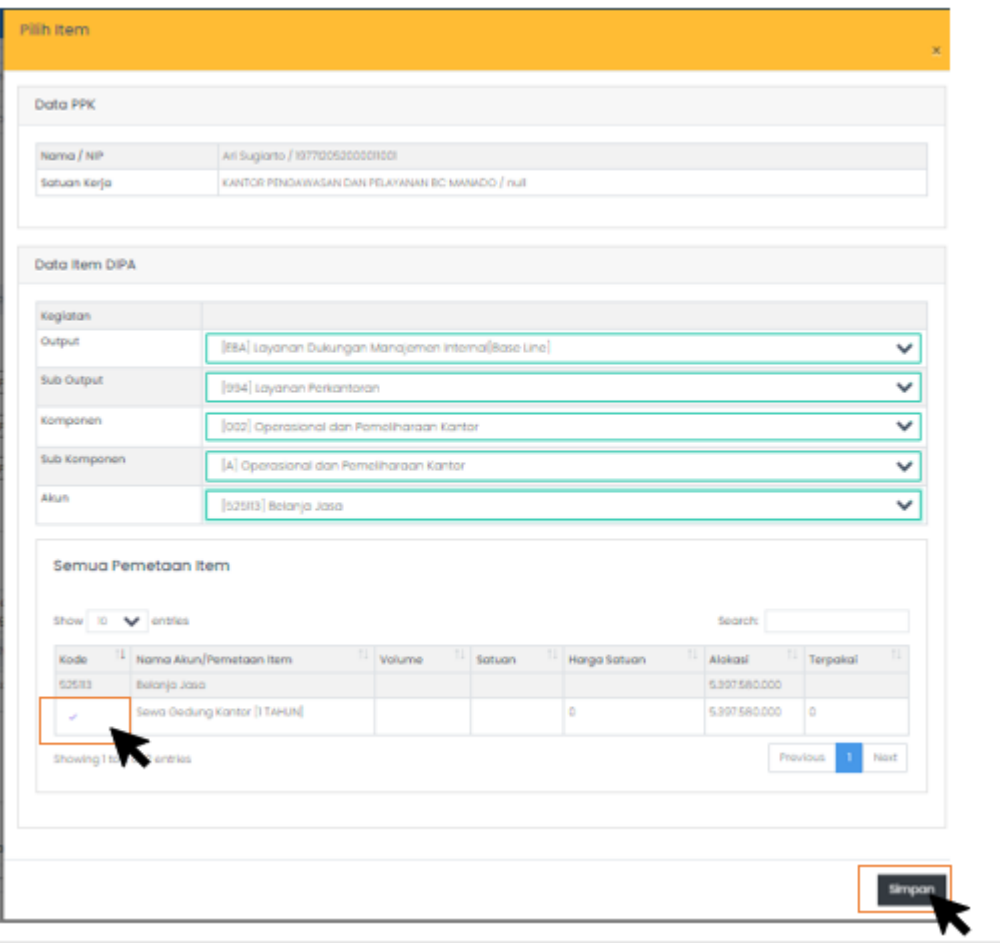

Setelah itu isi jadwal, jika sudah sesuai semua klik simpan

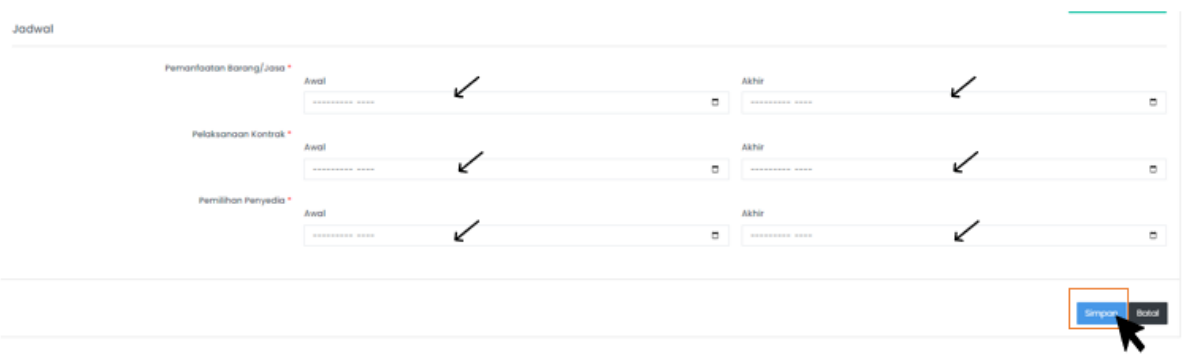

# Contoh yang sudah diisi :

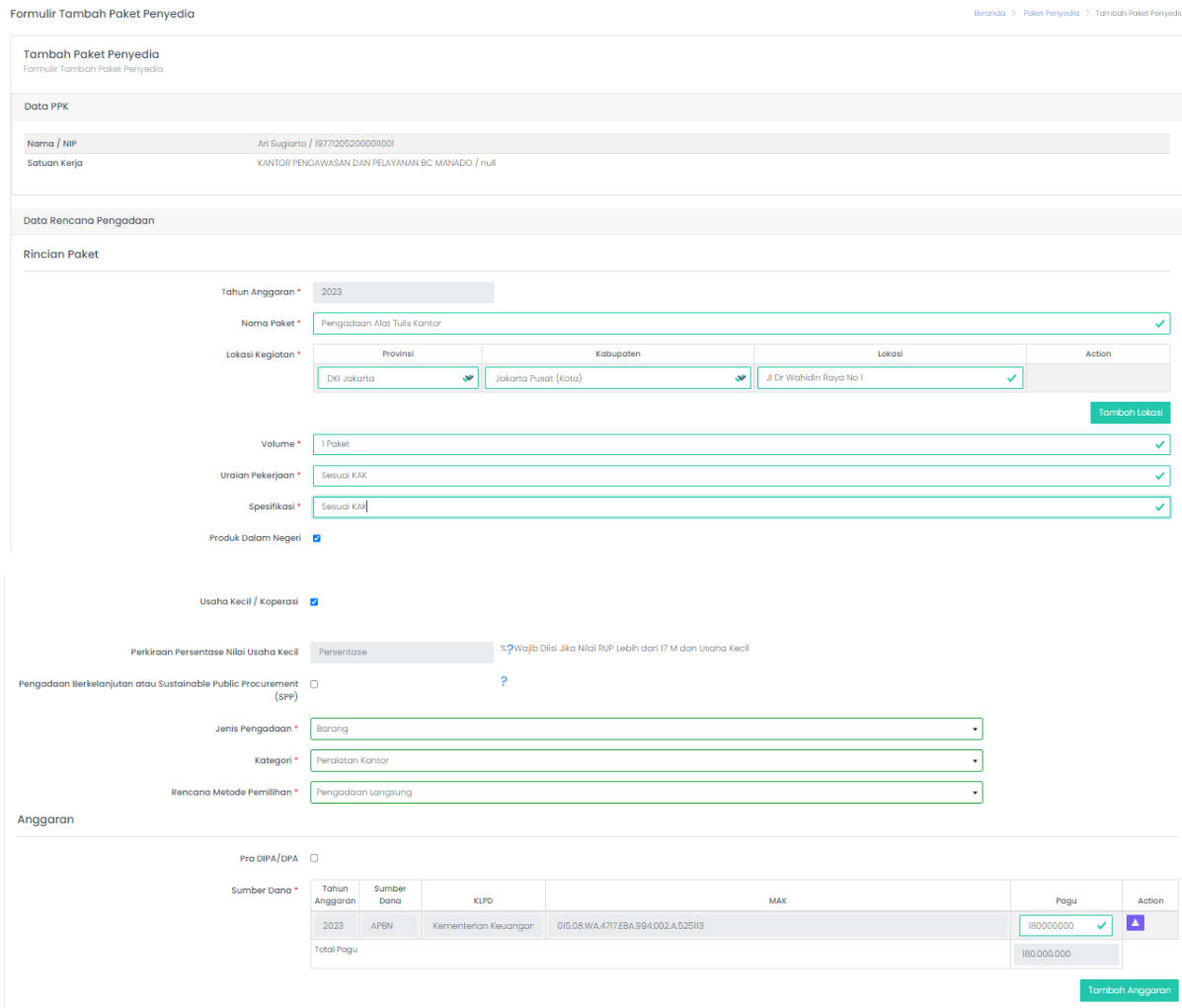

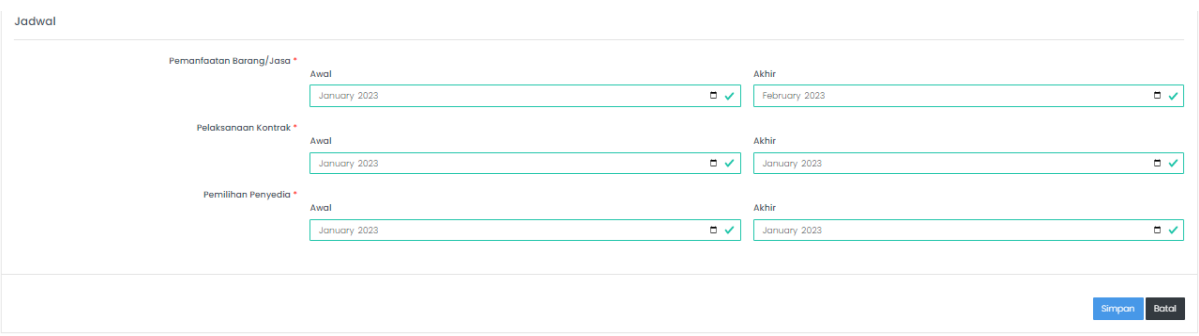

8. Apabila ppk ingin menambahkan lebih dari 1 anggaran, yang dapat dilakukan adalah klik tombol tambah anggaran setelah kolom anggaran pertama terisi terlebih dahulu.

Contoh :

a. Isi terlebih dahulu kolom pertama

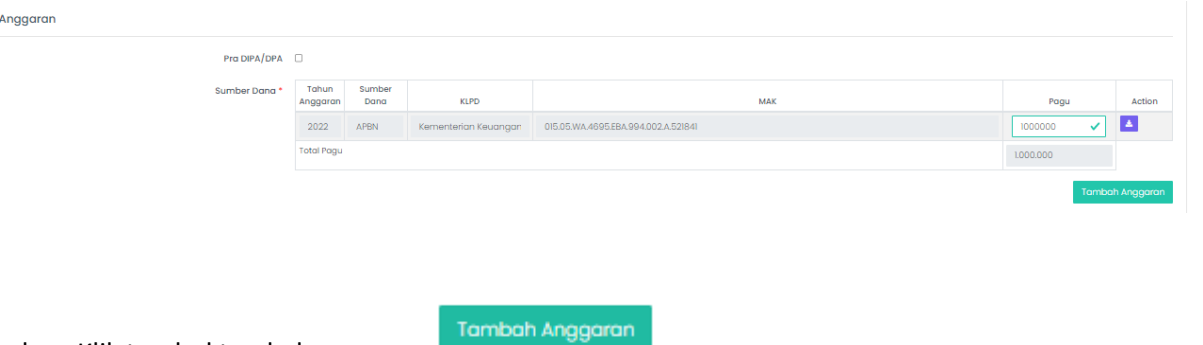

b. Klik tombol tambah anggaran

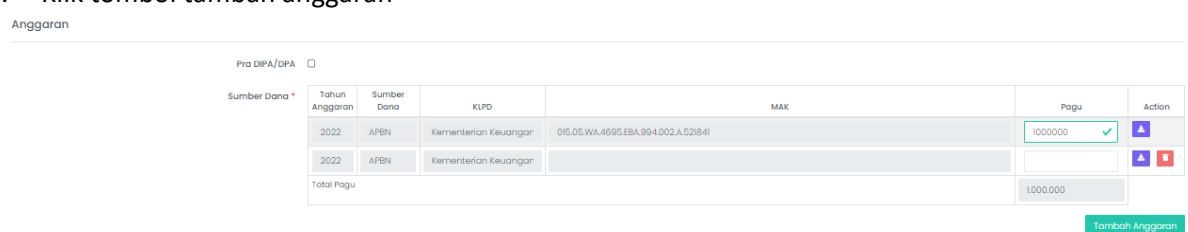

c. Untuk memilih anggaran seperti yang telah dijelaskan diatas.

# 9. Usulkan pengumuman

Klik kotak usulkan umumkan, kemudian klik tombol usulkan umumkan

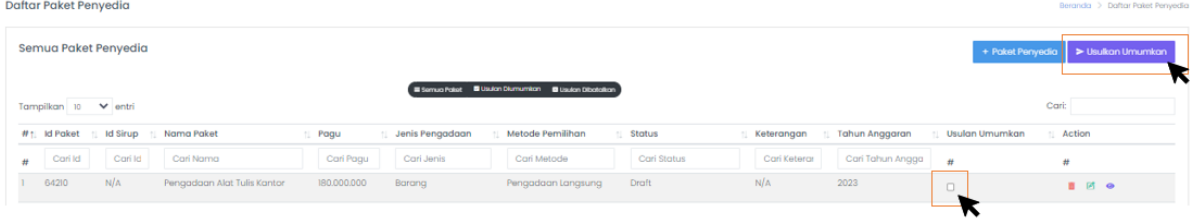

#### Klik usulkan umumkan

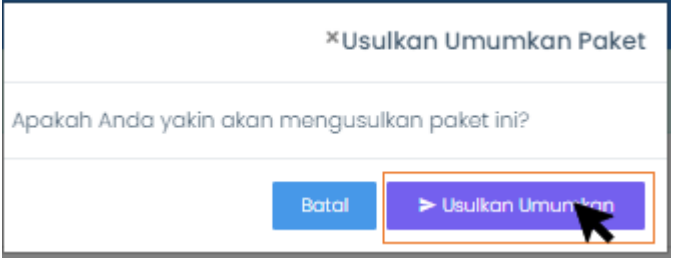

#### **Role KPA**

1. Logi[n https://pbj-eprime.kemenkeu.go.id/portalukpbj/](https://pbj-eprime.kemenkeu.go.id/portalukpbj/) menggunakan user KPA

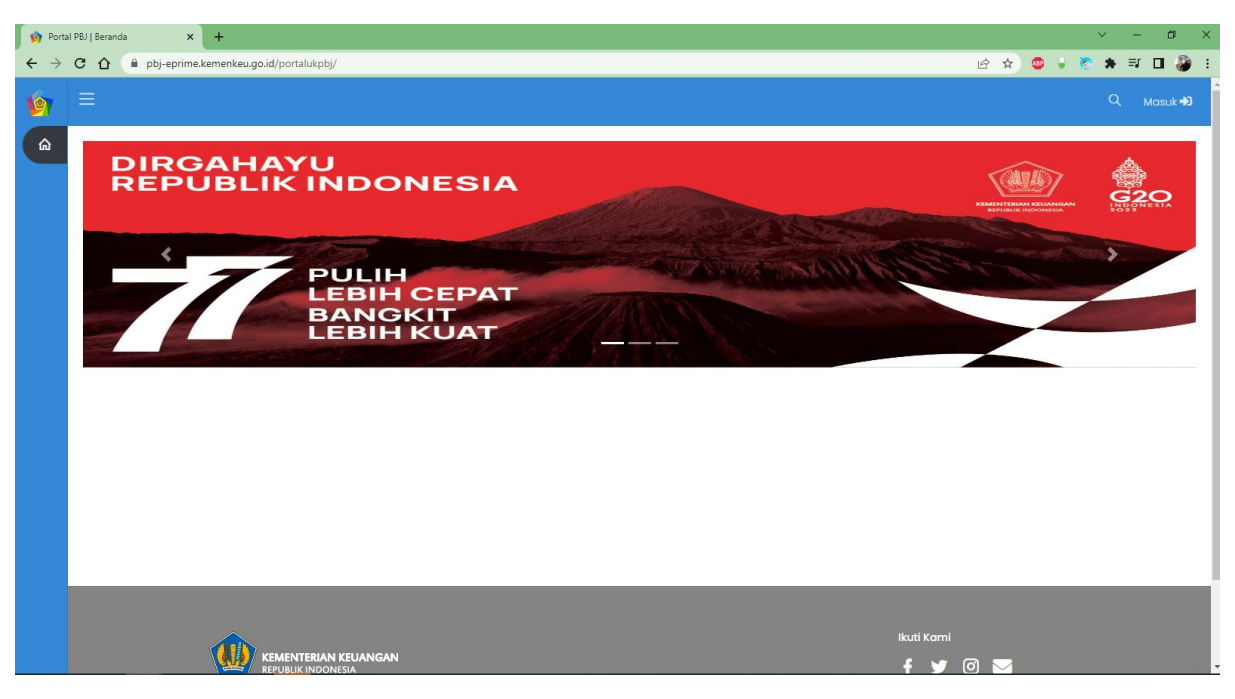

# 2. Pilih perencanaan pengadaan

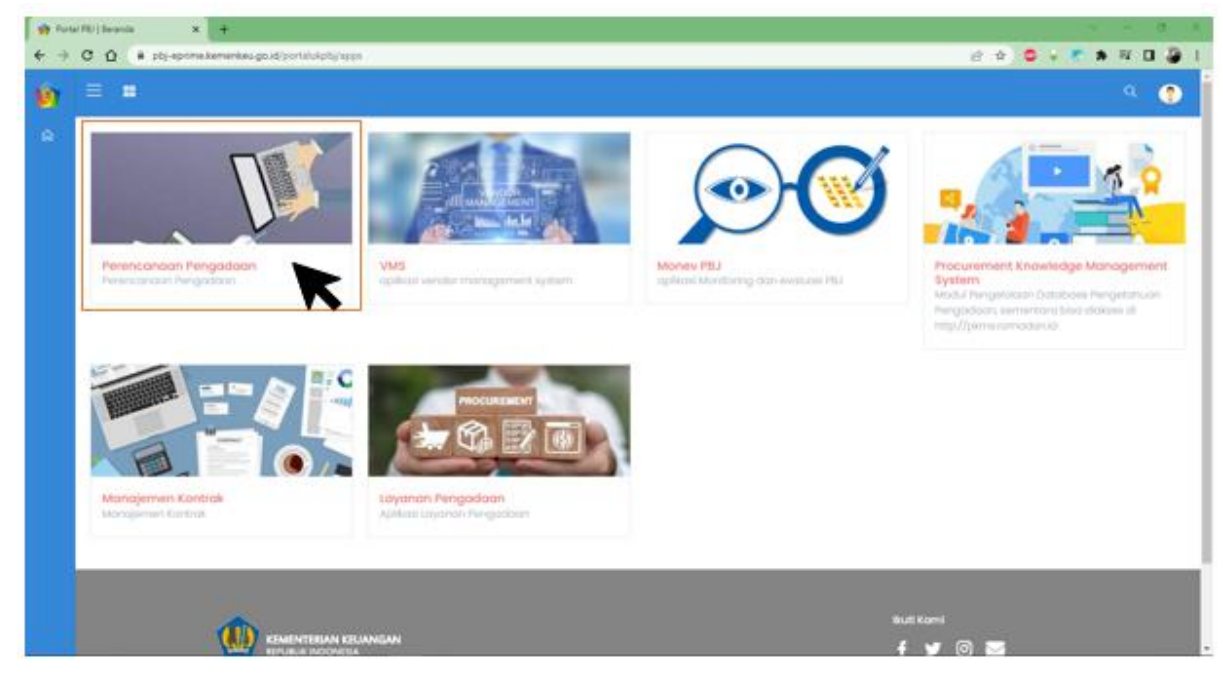

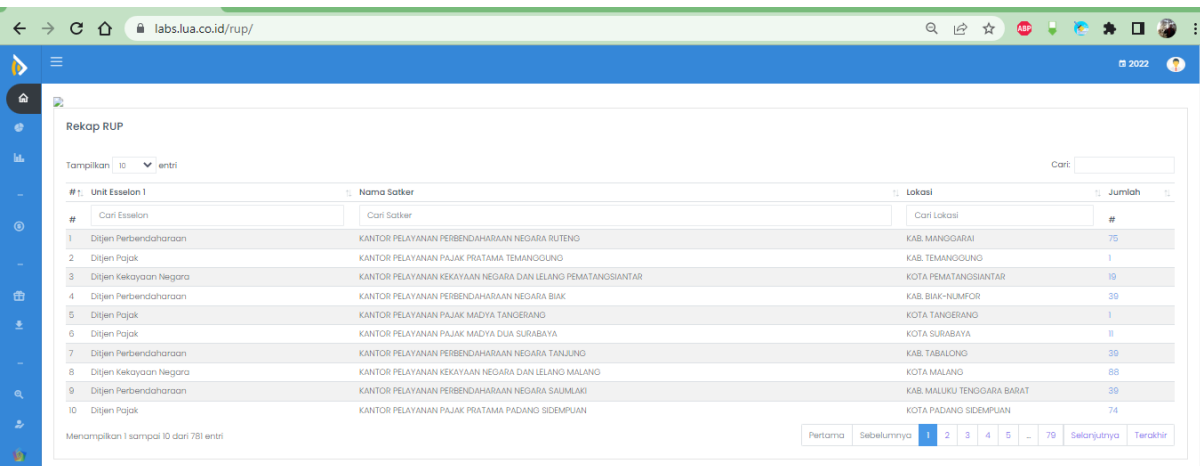

3. Rubah tahun Anggaran (Jika paket dibuat sebelum tahun anggaran berikutnya) Klik kanan atas di sebelah tombol logout

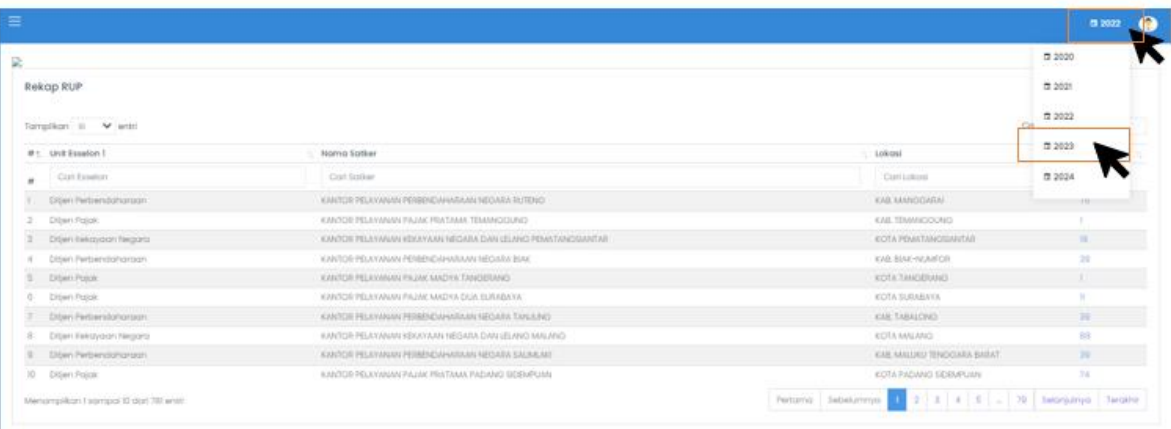

## 4. Pilih Kelola RUP

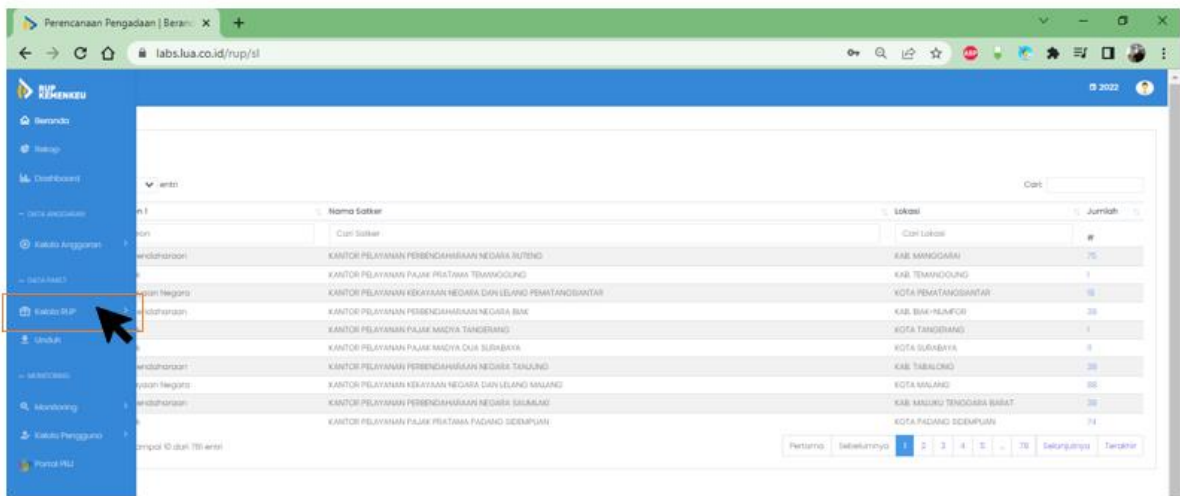

5. Pilih menu manajemen paket, pilih penyedia Pilih penyedia multiyear untuk paket multiyears; Pilih penyedia integrasi untuk paket integrasi; Pilih penyedia dikecualikan untuk paket dikecualikan; Pilih swakelola untuk paket swakelola.

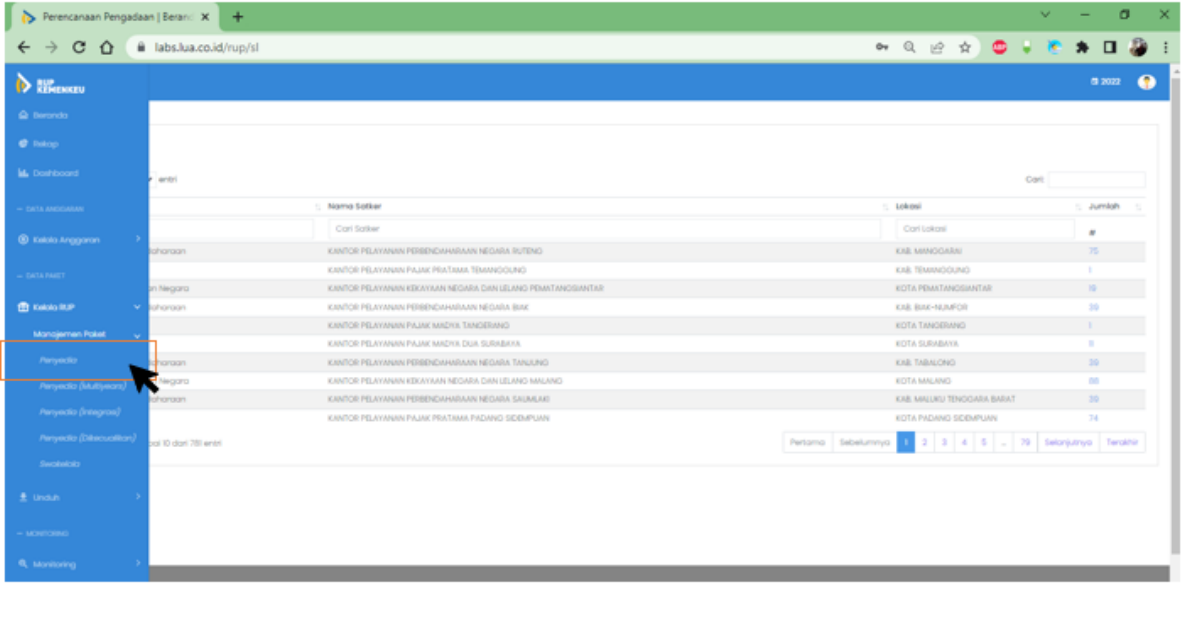

## **Untuk user manual ini sebagai contoh pilih penyedia.**

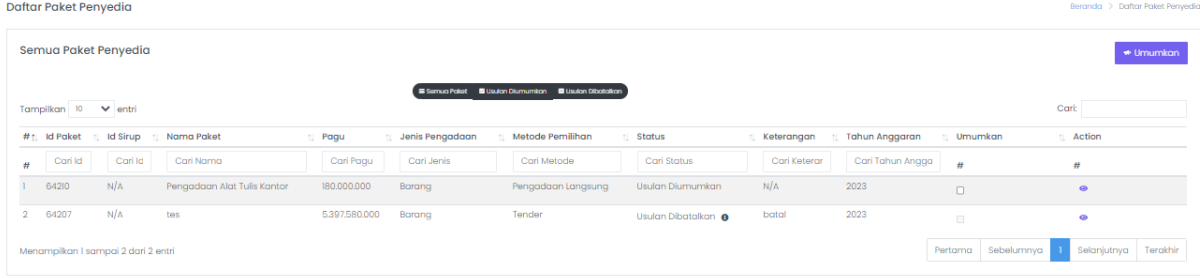

## 6. Klik tombol kotak umumkan

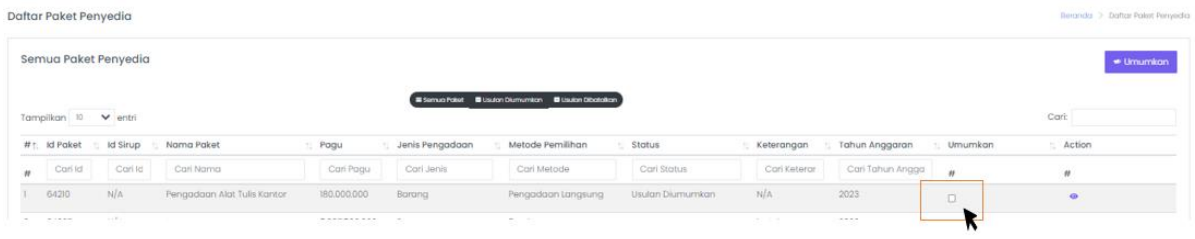

#### Kemudian klik umumkan

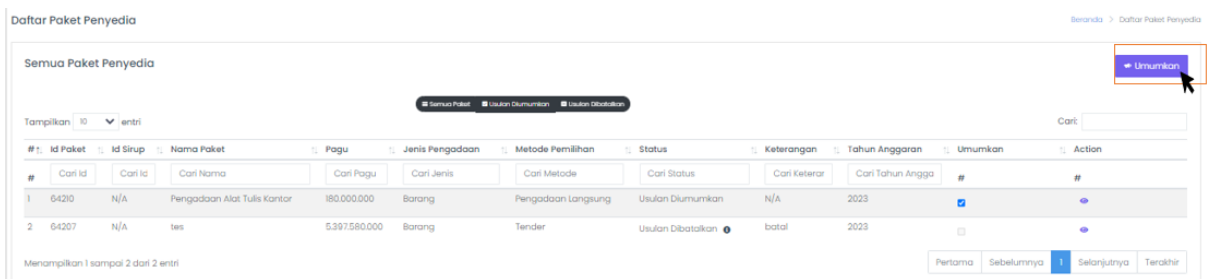

KPA dapat mengumumkan lebih dari 1 paket, dengan cara klik tombol kotak umukan dibeberapa paket dan kemudian klik tombol umumkan seperti diatas.